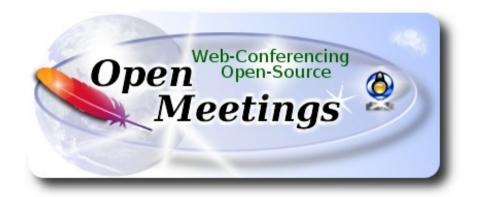

# **Installation of Apache OpenMeetings 4.0.3**

on

#### Fedora 27 final

This tutorial it is bassed on a fresh installation of

# Fedora-MATE Compiz-Live-x86 64-27-1.6.iso

It is tested with positive result. We will use the Apache's binary version OpenMeetings 4.0.3 stable, that is to say we'll suppress his compilation. It is done step by step.

19-4-2018

Starting...

1) At first place, modify Selinux level security, for the installation, and install nano editor:

dnf install nano

sudo nano /etc/selinux/config

...modify:

**SELINUX**=**enforcing** 

...to

**SELINUX**=**permissive** 

Press Ctrl+x and will ask to save, press Y, and Enter, to save and leave nano's editor.

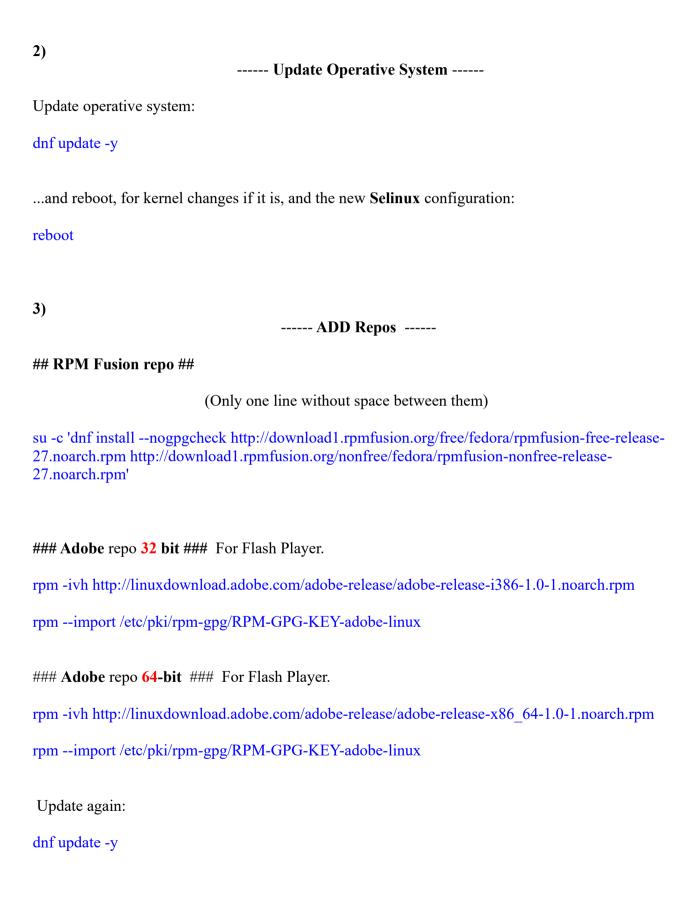

4)

# ----- Installation of packages and libraries -----

We install packages and libraries necessary:

(Only one line with a space between them)

dnf install -y libjpeg-turbo libjpeg-turbo-devel libjpeg-turbo-utils giflib-devel freetype-devel gcc-c++ zlib-devel libtool bison bison-devel file-roller ghostscript freetype unzip gcc ncurses make bzip2 wget ghostscript ncurses zlib git make automake nasm pavucontrol alsa-plugins-pulseaudio nmap tomcat-native 'dnf-command(versionlock)'

5)

#### ----- Installation of Java 1.8 -----

Java 1.8 is need it to work OpenMeetings 4.0.3. Will install Oracle Java 1.8.

-- Only for Fedora 32 bit --

cd /opt

Download the file:

(All in one line only. 1<sup>a</sup> and 2<sup>a</sup> without space between them. A space to the 3<sup>a</sup>. Together 3<sup>a</sup> and 4<sup>a</sup>)

wget --no-cookies --no-check-certificate --header "Cookie: gpw\_e24=http%3A%2F %2Fwww.oracle.com%2F; oraclelicense=accept-securebackup-cookie" http://download.oracle.com/otn-pub/java/jdk/8u161-b12/2f38c3b165be4555a1fa6e98c45e0808/jdk-8u161-linux-i586.rpm

...and install it:

rpm -ivh jdk-8u161-linux-i586.rpm

-- Only for Fedora 64 bit -

cd/opt

Download the file:

(All in one line only. 1<sup>a</sup> and 2<sup>a</sup> without space between them. A space to the 3<sup>a</sup>. Together 3<sup>a</sup> and 4<sup>a</sup>)

wget --no-cookies --no-check-certificate --header "Cookie: gpw\_e24=http%3A%2F %2Fwww.oracle.com%2F; oraclelicense=accept-securebackup-cookie" http://download.oracle.com/otn-pub/java/jdk/8u161-b12/2f38c3b165be4555a1fa6e98c45e0808/jdk-8u161-linux-x64.rpm

```
...and install it:
rpm -ivh jdk-8u161-linux-x64.rpm
-- Now for both, 32 bit and 64 bit -
May be you have installed different versions of Java. Please, select the just installed Oracle Java:
update-alternatives --config java
And to see if the selected version is active:
java -version
6)
                              ----- Installation of LibreOffice -----
LibreOffice it is installed already in the distro, but if you use a server iso then install it:
dnf -y install libreoffice
Is need it to convert uploaded office files to pdf.
7)
                         ----- Installation of ImageMagick and Sox -----
ImageMagick, work with the images files jpg, png, gif, etc. Install it:
dnf -y install ImageMagick
Sox, work with the audio. Install it:
dnf -y install sox
8)
                            ----- Installation of Adobe Flash Player -----
OpenMeetings even need Adobe Flash Player for cam. We install it:
dnf install -y flash-plugin
```

9)
----- Compilation of FFmpeg ----FFmpeg will work with video. Will install a paquets and libraries.

(Only one line with space between both)

dnf install -y glibc alsa-lib-devel gsm gsm-devel imlib2 imlib2-devel libogg libvorbis vorbis-tools theora-tools libvpx-devel mercurial cmake curl git vlc

This ffmpeg compilation is based on this url, and updated to 19-4-2018.

https://trac.ffmpeg.org/wiki/CompilationGuide/Centos

I made a script to download, compile and install ffmpeg on Fedora. It is tested and is ok. The result of any recording we do in OpenMeetings, will be in mp4 format.

We download this script:

cd /opt

wget https://cwiki.apache.org/confluence/download/attachments/27838216/ffmpeg-fedora.sh

...concede execution permission:

chmod +x ffmpeg-fedora.sh

...and run it:

./ffmpeg-fedora.sh

The compilation will spend about 20-30 minutes.

At the end, a text will apear: FFMPEG Compilation is Finished!

Then, please go to step 10).

All the compiled files will be installed on: /usr/local/bin

10)
----- Installation of MariaDB data server -----

MariaDB is the data server fork of MySQL.

We install it:

dnf install -y mariadb mariadb-server

...and run MariaDB (be connected to Internet, to run it quickly):

systemctl start mariadb.service

Give a password to root in MariaDB. Please, replace new-password by your own whish:

mysqladmin -u root password new-password

Make a database for OpenMeetings:

```
mysql -u root -p
```

...will ask for the root password we does just now:

MariaDB [(none)]> CREATE DATABASE open403 DEFAULT CHARACTER SET 'utf8';

Now we create a user with all permision on this open403 database. User password must be of 8 digits minimum:

(Only one line with space between both)

MariaDB [(none)]> GRANT ALL PRIVILEGES ON open403.\* TO 'hola'@'localhost' IDENTIFIED BY 'la2B3c4D' WITH GRANT OPTION;

```
* open403 ...... name of the database

* hola ..... user for that database

* 1a2B3c4D ..... password of that user
```

You can change the data...but remember it! Later we'll need it.

Now we leave MariaDB:

MariaDB [(none)]> quit

11) ----- Installation of Apache OpenMeetings -----

Make a folder called **red5403** where download the Apache OpenMeetings file, and where we'll do the installation:

mkdir /opt/red5403

cd/opt/red5403

...download and uncompress the file: wget http://apache.miloslavbrada.cz/openmeetings/4.0.3/bin/apache-openmeetings-4.0.3.zip unzip apache-openmeetings-4.0.3.zip ...save the original file to /opt: mv apache-openmeetings-4.0.3.zip /opt 12) ----- Connector Java MariaDB -----This file-driver is need it to connect OpenMeetings with MariaDB. Download and install it: cd /opt (Only one line without space between both) wget http://repo1.maven.org/maven2/mysql/mysql-connector-java/5.1.46/mysql-connector-java-5.1.46.jar cp mysql-connector-java-5.1.46.jar /opt/red5403/webapps/openmeetings/WEB-INF/lib 13) ----- Script to launch red5-OpenMeetings -----We'll download the script to run Red5-OpenMeetings: cd /opt wget https://cwiki.apache.org/confluence/download/attachments/27838216/red5-2 ...copy it to where must be: cp red5-2 /etc/init.d/ ...and concede execution permission: chmod +x /etc/init.d/red5-2

If you made the installation in any other different path to /opt/red5403, please edit the script and modify the line:

RED5 HOME=/opt/red5403

...to

RED5\_HOME=/your-path-installation

14)

## ----- Run red5-OpenMeetings -----

Run MariaDB (be connected to Internet, to run it quickly):

systemctl start mariadb.service

...and red5-OpenMeetings (be connected to Interner, to run it quickly):

/etc/init.d/red5-2 start

...wait about 40 seconds in order red5 run completly. Then, go with the browser to:

http://localhost:5080/openmeetings/install

...there will show a page similar to this one:

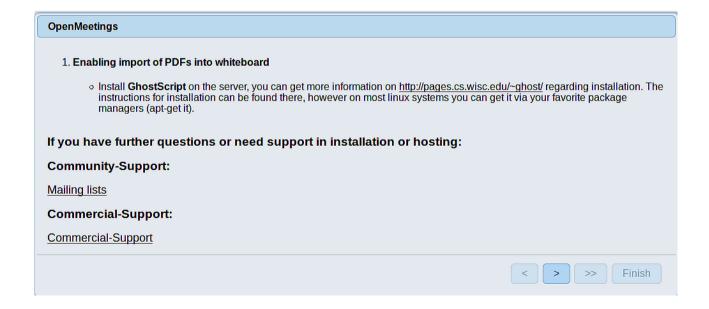

...press on (bottom), and will show the default database configuration with Derby, but we employ MySQL (MariaDB):

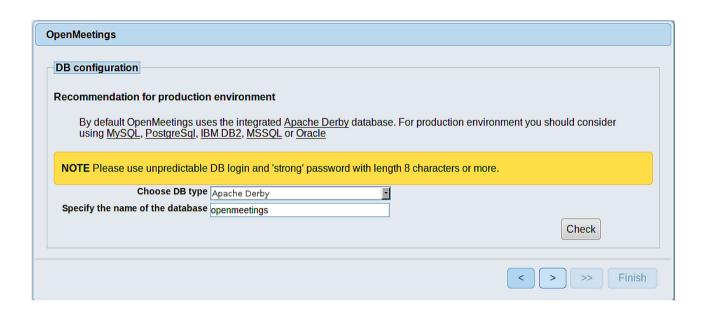

...then, scroll and Choose DB type to MySQL:

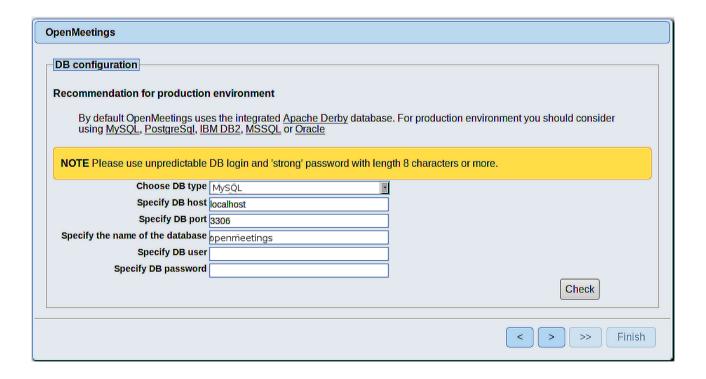

Now we must introduce the database name, the user name and his password we did at the step 10:

Specify the name of the database = open403

Specify DB user = hola

Specify DB password = 1a2B3c4D

...if you choose any other data please type it here.

Press > button, and will go to:

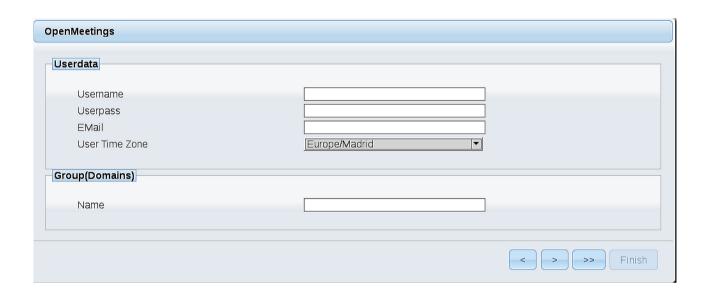

Here, we must introduce a user name for OpenMeetings, and his password. This must have 8 digits minimum, and at least 1 special symbol like: + ( % #! ...etc.

**Username** = a-name ...This user name will have administrator rights.

Userpass = a-password .... for the previous user

**EMail** = email-adress ... of the previous user.

User Time Zone = country where is this server

Name = example-openmeetings ...group name to choose

Press the button and will lead us to a new page (below) where you can select the language for your OpenMeetings server, as well as other options such as the configuration of the mail server being used to send invitations or meetings from OpenMeetings:

| onfiguration                                                                           |                                 |
|----------------------------------------------------------------------------------------|---------------------------------|
| Allow self-registering                                                                 |                                 |
| Send Email to new registered Users                                                     |                                 |
| New Users need to verify their EMail                                                   |                                 |
| Default DB objects of all types will be created (including Rooms, OAuth2 servers etc.) |                                 |
| Mail-Referer                                                                           | noreply@openmeetings.apache.org |
| SMTP-Server                                                                            | localhost                       |
| SMTP-Server Port(default Smtp-Server Port is 25)                                       | 25                              |
| SMTP-Username                                                                          |                                 |
| SMTP-Userpass                                                                          |                                 |
| Enable TLS in Mail Server Auth                                                         |                                 |
| Set inviter's email address as ReplyTo in email invitations                            |                                 |
| Default Language                                                                       | inglés                          |
|                                                                                        |                                 |

A valid example to configure the mail server with Gmail, is as follows: (replace **john@gmail.com** with your real Gmail account)

Mail-Refer = john@gmail.com

SMTP-Server = smtp.gmail.com

SMTP-Server Port (default Smtp-Server Port is 25) = 587

SMTP-Username = john@gmail.com

SMTP-Userpass = password of john@gmail.com

Enable TLS in MailServer Auth = ...turn green the button to activate

To select the language of your server OpenMeetings, please scroll on the line:

**Default Language** == ...select your language

...the rest you can change it as you like.

Now press the button and a new page will appear:

| OpenMeetings                                 |     |               |
|----------------------------------------------|-----|---------------|
| Converters                                   |     |               |
| Document conversion DPI                      | 150 |               |
| Document conversion JPEG Quality             | 90  |               |
| ImageMagick Path                             |     | Check         |
| FFMPEG Path <sup>®</sup>                     |     | Check         |
| SoX Path 📵                                   |     | Check         |
| OpenOffice/LibreOffice Path for jodconverter |     | Check         |
| see also <u>Installation</u>                 |     |               |
|                                              |     | < > >> Finish |

Here we'll introduce the respective paths for the image, video, audio and conversion of uploaded files:

```
ImageMagick Path (Path) == /usr/bin

FFMPEG Path (Path) == /usr/local/bin

SOX Path (Path) == /usr/bin

OpenOffice/LibreOffice Path (Path) for == /usr/lib/libreoffice (32bits) |

jodconverter == /usr/lib64/libreoffice (64bits)
```

As you go introducing paths, you can check if they are correct by pressing the button labeled **Check**. If it does not display any error message, that is OK.

Once completed the paths, please click the button and move on to another page that would be to activate the SIP. We will leave it as is, unless you want to activate it knowing what it does:

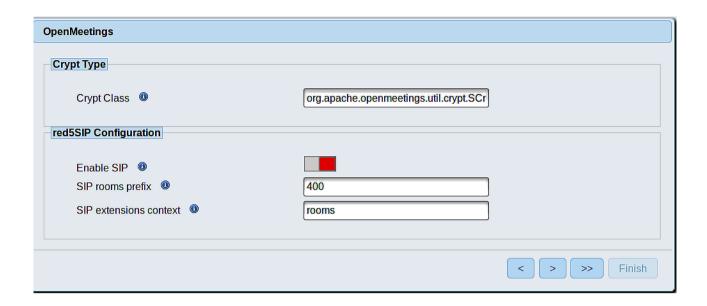

Now push the button > Will show this window:

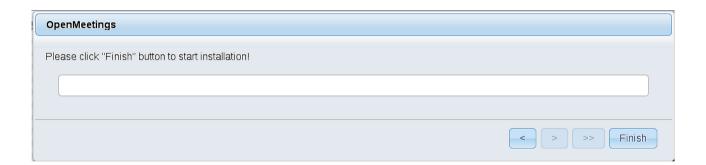

Press Finish button ...wait a seconds untill the tables are fill in the database.

When has concluded, this another page will appear. Don't clic on **Enter the Application**. First is need it to restart the server (be connected to Internet):

/etc/init.d/red5-2 restart

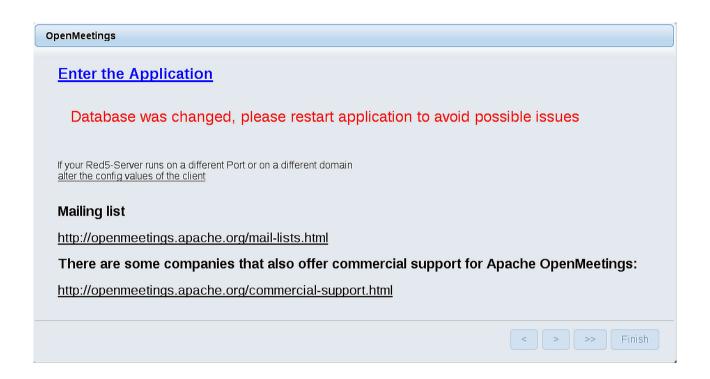

Now yes, you can clic on **Enter the Application**, or go with your browser to:

http://localhost:5080/openmeetings

...and will take us to the entry of OpenMeetings:

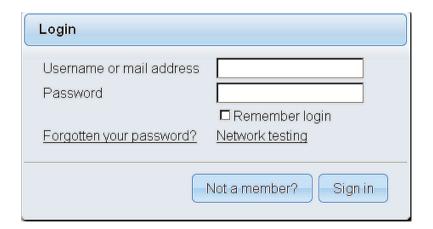

Introduce the user's name and the password that you have chosen during the installation, push **Sign in** button and...

## ... Congratulations!

The next time that you like accede to OpenMeetings, would be:

# http://localhost:5080/openmeetings

Remember to open in the server, the two following ports:

#### 1935 5080

...in order that it could accede to OpenMeetings from other machines in Lan or from Internet.

# 15) ----- Configuration of OpenMeetings -----

Once you acced to OpenMeetings, if you would like to do any modification in the configuration, please go to:

## **Administration** → **Configuration**

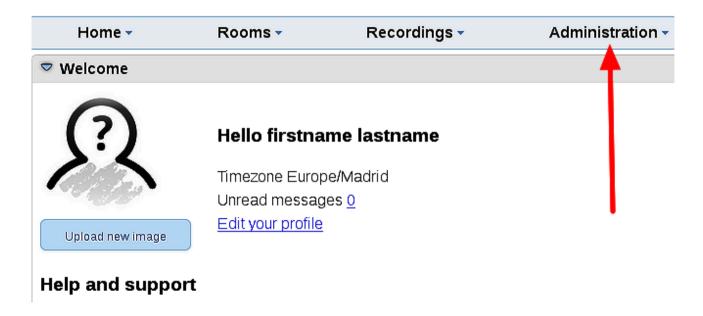

...and following the order of the red arrows:

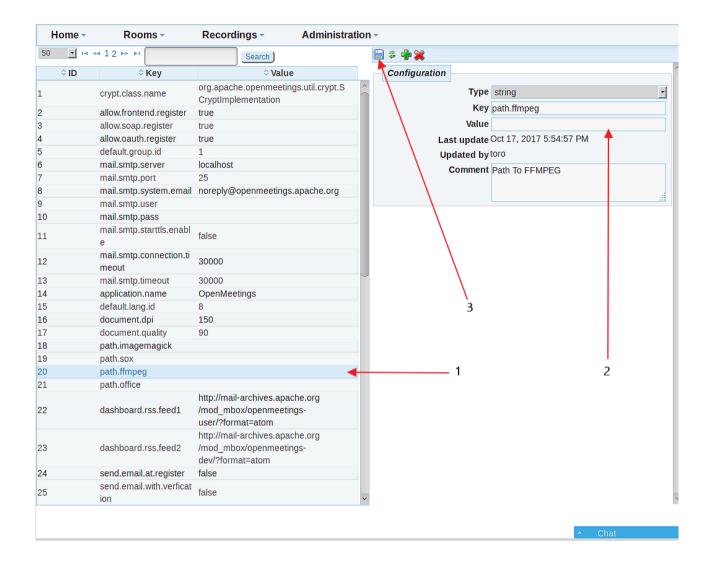

And this is all.

\_\_\_\_\_

If you have some doubt or question, please expose it in Apache OpenMeetings forums:

http://openmeetings.apache.org/mail-lists.html

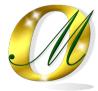

Thank you.

Alvaro Bustos